# eInsert™ XML

## **Quick Reference Guide**

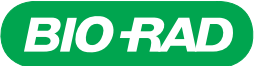

#### **About eInsert**™ **XML**

The eInsert™ XML software creates an eXtensible Markup Language (XML) file based on the instrument, control product, and lot number you select. The XML file contains approved value assignment data that can be imported into an instrument.

> **Important:** Bio-Rad recommends each laboratory establish its own means and acceptable ranges. Use the values provided by eInsert™ XML only as a guide.

#### **About the XML File**

The XML format is designed to store and transport data rather than display data. Although you can recognize some of the text in an XML file, it is not intended to be "human readable."

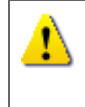

**Important:** Do not make any changes to text or values in the XML file. Doing so will cause the file to become unusable. Bio-Rad is not responsible for any changes made to an XML file after download.

## **Getting Help**

The eInsert<sup>™</sup> XML software provides context sensitive help.

Click a Help symbol  $\begin{pmatrix} 1 \\ 1 \end{pmatrix}$  to view information about a specific part of the software.

# **Step 1: Log On to the Software**

- 1 Start an Internet browser window and navigate to the eInsert™ XML website.
- 2 Type your user ID and password and click Login

# **Step 2: Generate the XML File**

- 1 Select your instrument from the **Instrument** list.
- 2 Select the product from the **Product** list.
- 3 Select the lot from the **Lot** list.
- 4 Click | Generate XML

The following message appears:

It is recommended that each laboratory establish its own means and acceptable ranges and use values provided by Bio-Rad only as guides.

Do you agree?

5 Click **No. 20 Click** if you agree to this condition.

Otherwise, click | Cancel

The **File Download** dialog box appears.

6 Click Save

The **Save As** dialog box appears.

7 Navigate to the location where you want to save the XML file.

**Note:** The software automatically assigns a file 冡 name based on the lot number and the Bio-Rad code for the instrument.

- 8 Click Save
- 9 You are now ready to import the XML data file into your instrument. Follow the instrument manufacturer's instructions for doing this.